## LT8722 Monolithic Thermoelectric Cooler Driver

## **DESCRIPTION**

Demonstration circuit 3145A demonstrates a high efficiency thermoelectric cooler driver and features the LT<sup>®</sup>8722 monolithic driver.

The input voltage range of the DC3145A is from 3.1V to 15V and the output is a SPI programmable differential voltage output. The maximum output current is 4A.

The switching frequency SPI programmable from 500kHz to 3MHz.

The LT8722 is controlled through an SPI interface and therefore the demonstration circuit is also setup to interface through SPI. For demonstration purposes this manual provides instruction on how to connect the DC2026C Linduino board to monitor and control the DC3145A with a PC using a command line Arduino IDE interface.

#### **Demo Board Features**

- The (JP2) connector is intended to connect to the DC2026C through a ribbon cable.
- The (JP1) jumper has two positions; ENABLE and LIN. Ensure the jumper is connected to ENABLE to enable the LT8722.
- The (JP3) jumper has two positions; MANUAL and LIN. Ensure the jumper is connected to MANUAL.
- The SYNC input can be used to sync LT8722 with an external signal. There are also terminals that make it easy to monitor the various points in the circuit.
- Aout is an analog output of the LT8722 and can be used to output various signals as described in the LT8722 data sheet. A DVM can be used to monitor the Aout signal.

#### **[Design files for this circuit board are available](https://www.analog.com/en/design-center/evaluation-hardware-and-software/evaluation-boards-kits/DC3145A.html#eb-documentation?doc=DC3145A.pdf).**

All registered trademarks and trademarks are the property of their respective owners.

# BOARD PHOTO

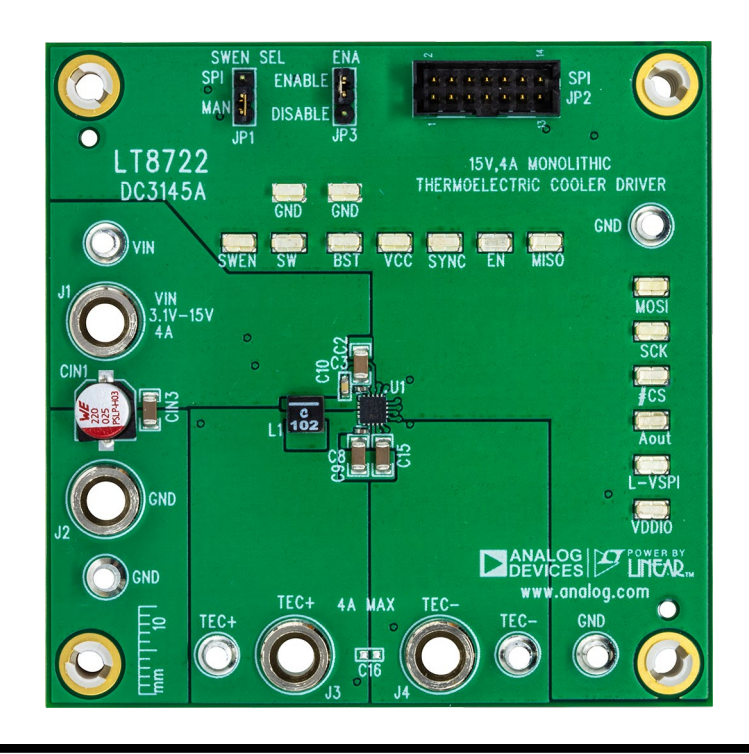

1

### PERFORMANCE SUMMARY **Specifications are at TA <sup>=</sup> 25°C**

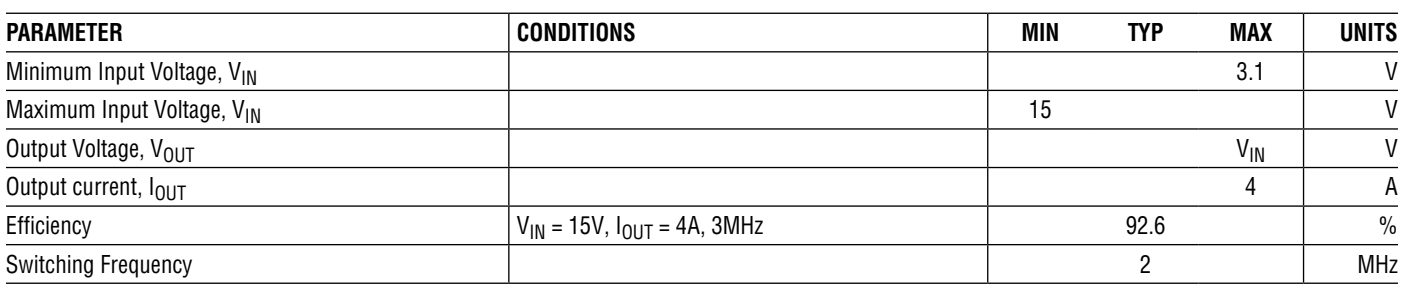

# QUICK START PROCEDURE

To evaluate the performance of DC3145A follow procedure below.

- 1. Set the DC2026C JP3 link to 3.3V as shown in [Figure 1](#page-2-0).
- 2. As shown in [Figure 5](#page-4-0).
	- a. Connect DC2026C to LT8722 demo board.
	- b. Connect to TEC load as shown in [Figure 2](#page-2-1). TEC+ and TEC– correspond to the DC3145A banana jacks with the same labels.
	- c. Connect a voltmeter.
	- d. Connect USB cable from DC2026C to PC.
	- e. Connect bench top power supply to LT8722 demo board and ensure voltage is set between 3.1V and 15V.
- 3. Refer to dc2026cfe.pdf for Linduino software initial setup. Instructions and files for Linduino can be found by searching DC2026C on the Analog website or by clicking [here](https://www.analog.com/en/design-center/evaluation-hardware-and-software/evaluation-boards-kits/dc2026c.html#eb-overview). Once installed proceed to the next step.
- 4. Start the Arduino/Linduino software.
- 5. Set the Sketchbook location under File  $\rightarrow$  Preferences  $\rightarrow$  Settings.
- 6. Download the LT8722\_App0.ino Sketch filewhich can be found under Resources for the DC3145A evaluation kit or by clicking [here](https://www.analog.com/en/products/lt8708.html#product-evaluationkit).
- 7. Open the LT8722\_App0.ino Sketch.
- 8. Upload the file to the DC2026C board under Sketch  $\rightarrow$  Upload.
- 9. Next, ensure the Arduino/Linduino software is properly connected to the port for the DC2026C. See [Figure 3](#page-3-0). The correct port is typically the one with the smallest number however you may need to experiment until you find it.
- 10. Open the serial monitor under Tools  $\rightarrow$  Serial Monitor
- 11. Set baud rate to 1M at the bottom of the Serial Monitor window as shown in [Figure 4.](#page-3-1)
- 12. Commands can now be entered in the command line window of the Serial Monitor. See Linduino (Sketch) Commands section for available commands.

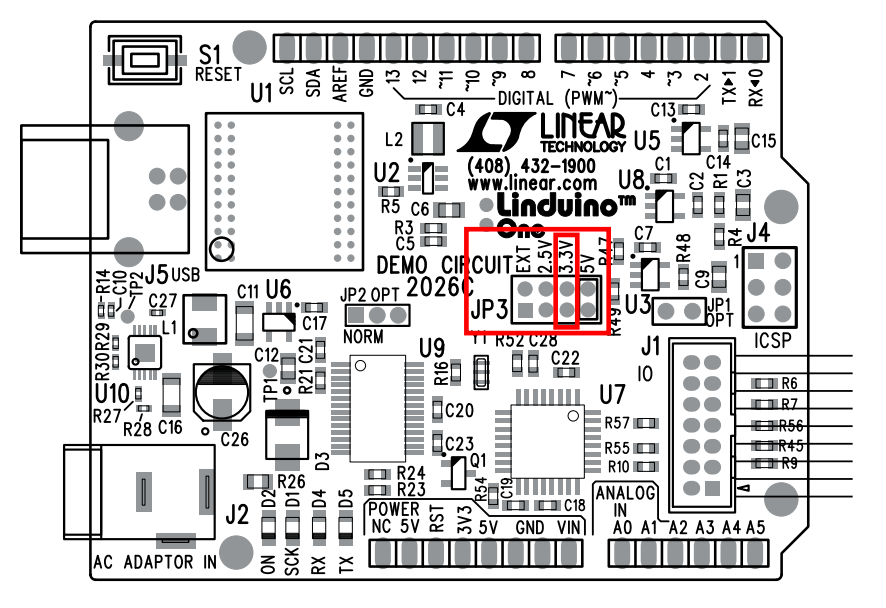

**Figure 1. DC2026C Voltage Setting**

<span id="page-2-0"></span>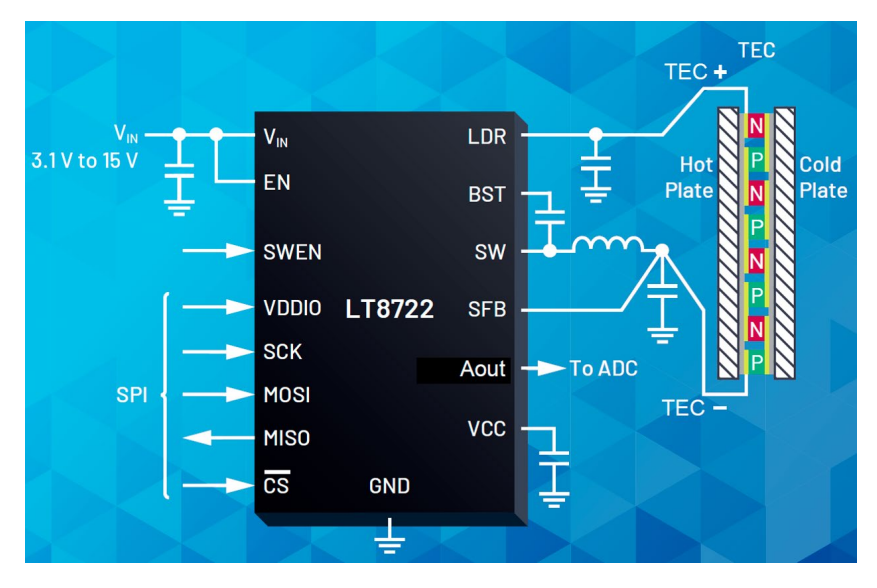

<span id="page-2-1"></span>**Figure 2. TEC Load Connections**

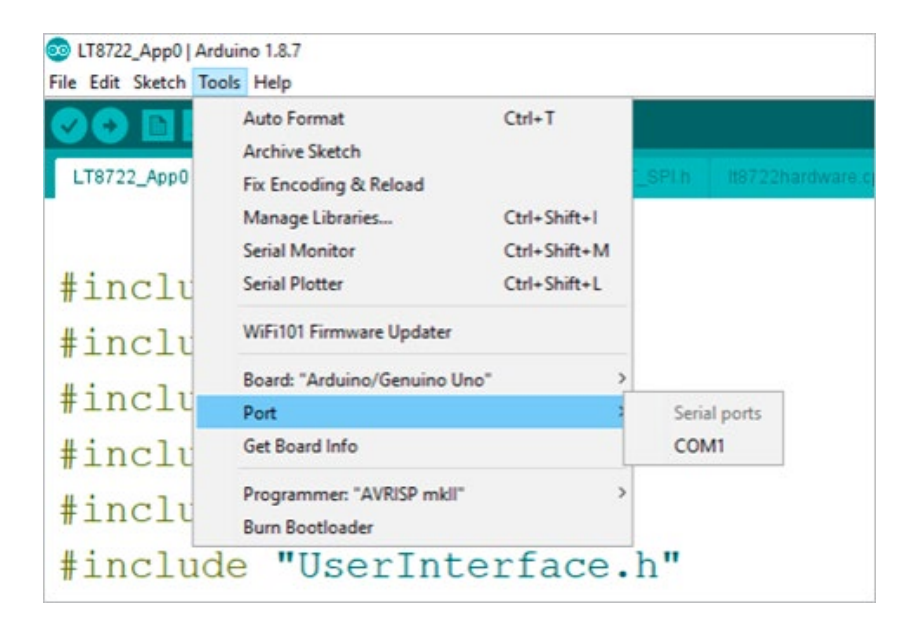

**Figure 3. Port Setting**

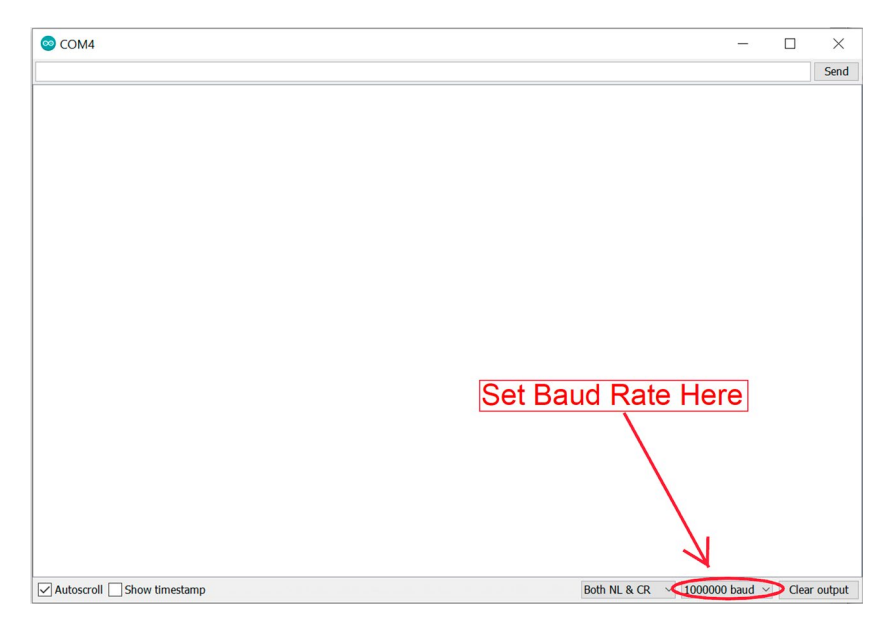

<span id="page-3-1"></span><span id="page-3-0"></span>**Figure 4. Select Baud Rate**

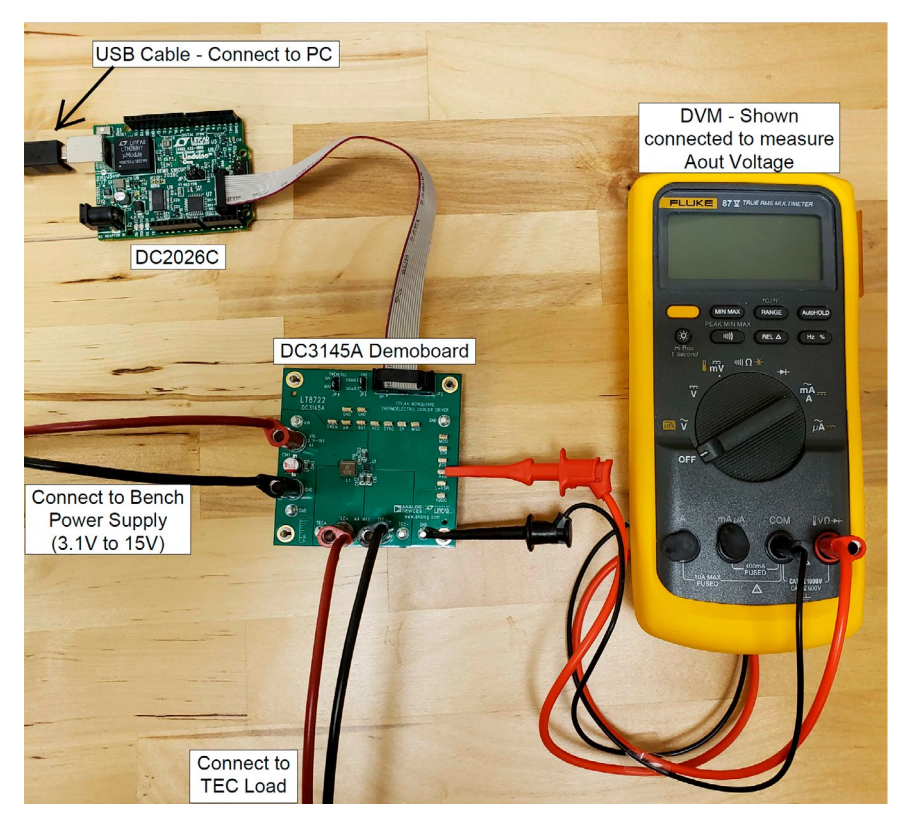

**Figure 5. Initial Setup**

### **LINDUINO (SKETCH) COMMANDS**

Please refer to the data sheet for register addresses. These registers are 32 bit.

### **e Command: Read Register Command**

Any register as defined in the LT8722 data sheet can be read with this command.

Example: e00 entered in the command line displays the result for the SPIS\_COMMAND register (address 00). Entering this command will output a result similar to the following:

MOSI:F400400000000000 MISO:00010000120F32A5

### <span id="page-4-0"></span>**E Command: Write Register Command**

E followed by the register address followed by the data to be written. Examples:

A command line entry of E000000A214 writes the hex value 0000A214 to the SPIS\_COMMAND register (address 00).

A Command line entry of E02000001FF writes the hex value 000001FF to the SPIS\_DAC\_ILIMP register (address 02).

### **U Command: Soft-Start Command**

Entering the U command does a soft-start startup of the LT8722.

The LDR (TEC+) output and SW pin voltage response should be similar to what is shown in [Figure 6.](#page-5-0)

### **u Command: Stop Command**

Entering the u command disables the switcher output (SW) and resets the LT8722.

### **D Command: Zero the Output Voltage Command**

Entering the D command sets the differential output voltage to zero volts.

### **V Command: Set Output Voltage Command**

Entering V followed by the voltage desired, sets the desired output voltage. Examples:

- V1.0 sets the output voltage to 1.0 volts.
- V-1.0 sets the output voltage to minus 1.0 volts.
- V1.000001 sets the output voltage to 1.000001 volts.

### **t Command: Configures the Aout Pin to Output a Voltage Corresponding to the IC Temperature**

See LT8722 data sheet for equation to convert this voltage to temperature.

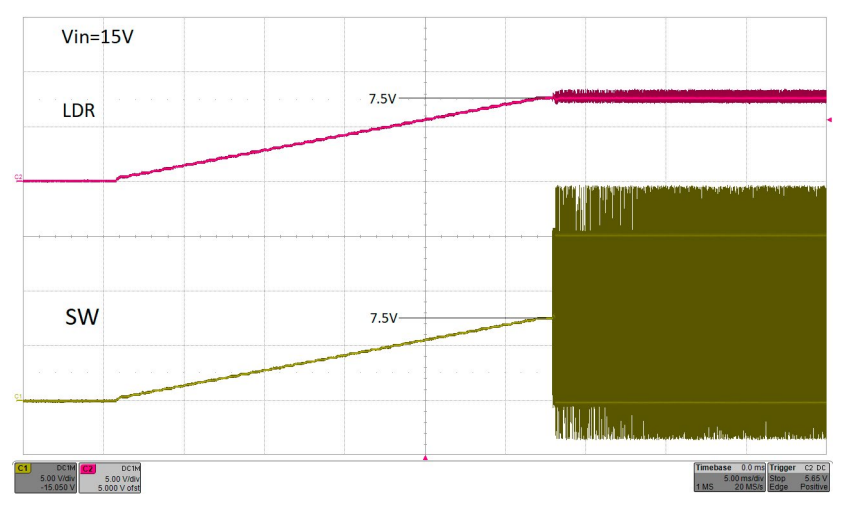

<span id="page-5-0"></span>**Figure 6. Soft-Start Response**

# [DEMO MANUAL DC3145A](https://www.analog.com/DC3145A?doc=DC3145A.pdf)

# QUICK START PROCEDURE

### **THERMAL IMAGE**

Conditions:

- $V_{IN} = 15V$
- $V_{OUT} = 13.3V, 3.83A$
- Ambient Temperature = 25°C
- Air Flow Natural Convection

As shown in [Figure 7,](#page-6-0) the LT8722 IC reaches 77°C with demoboard efficiency of 95.1%.

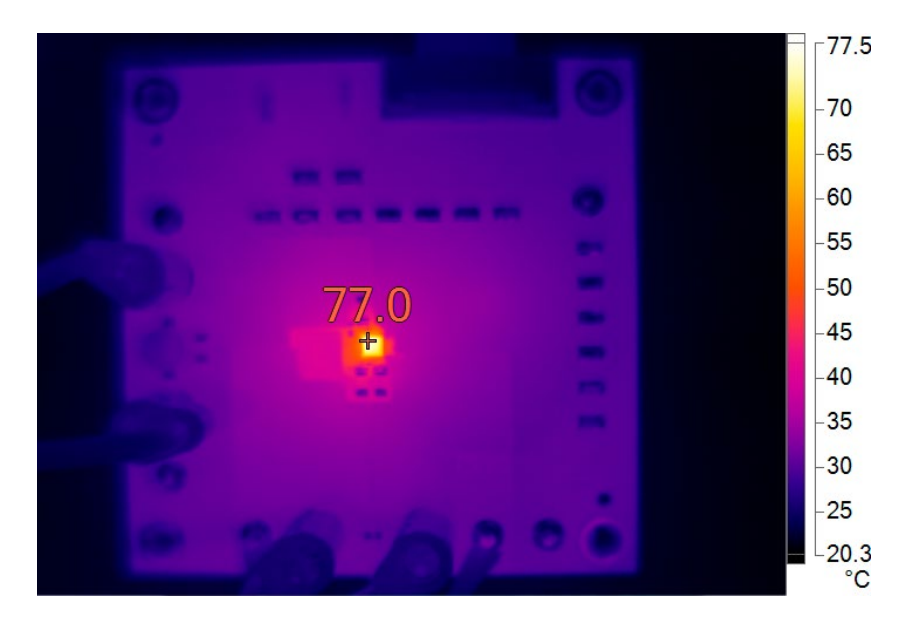

<span id="page-6-0"></span>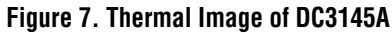

### PARTS LIST

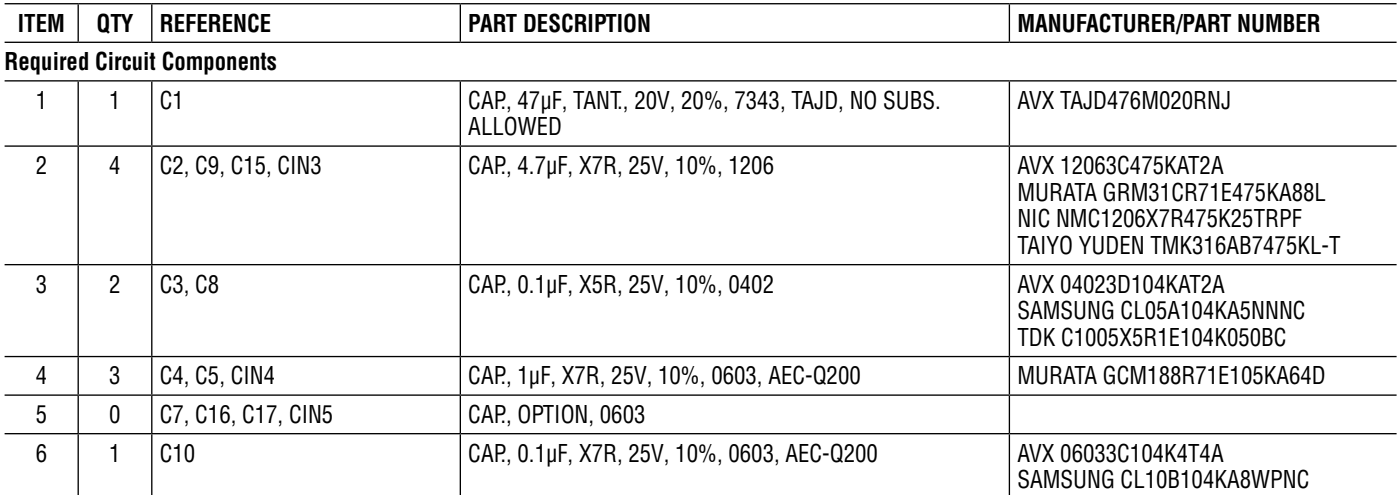

7

# [DEMO MANUAL DC3145A](https://www.analog.com/DC3145A?doc=DC3145A.pdf)

# PARTS LIST

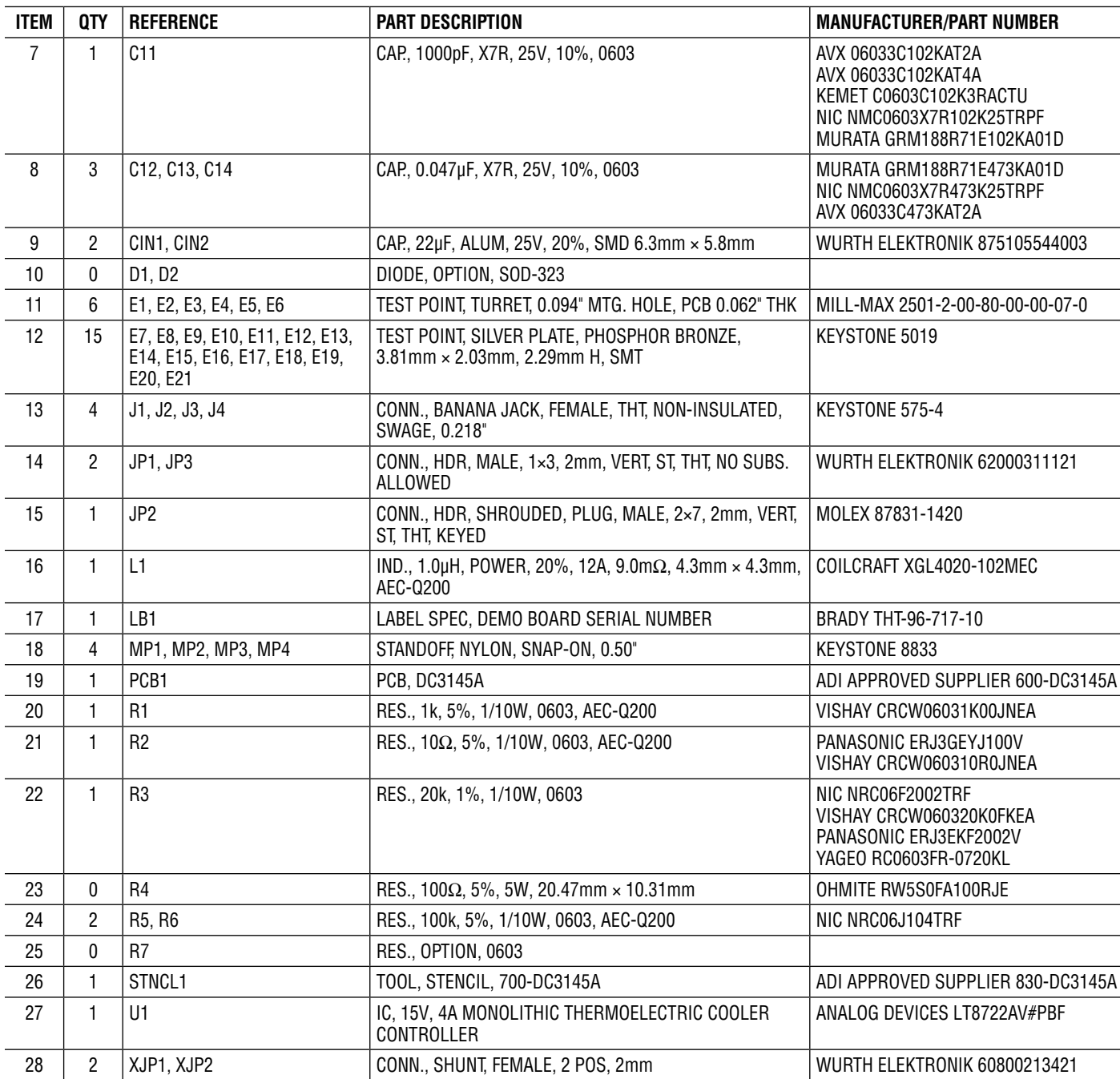

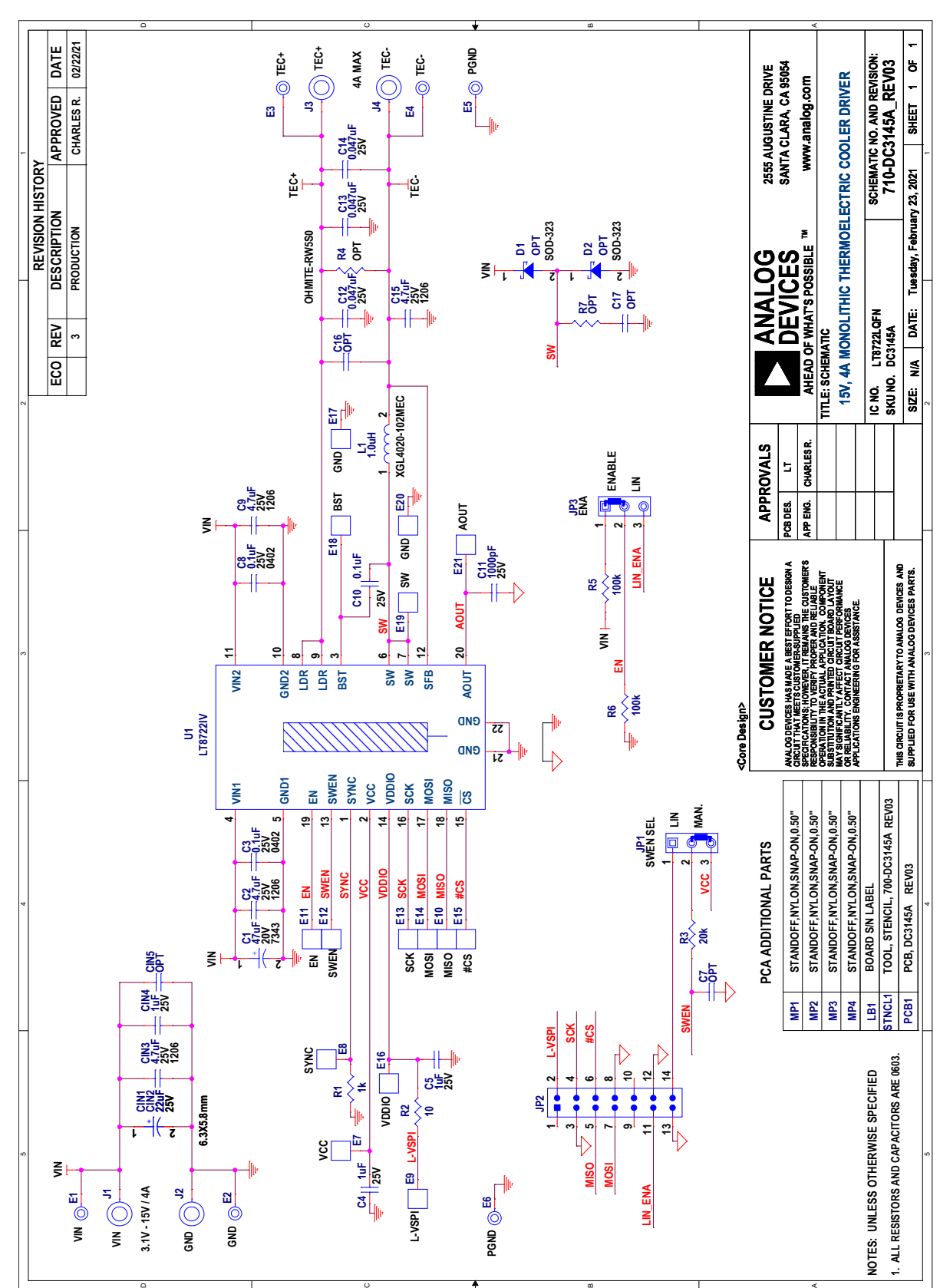

SCHEMATIC DIAGRAM

Information furnished by Analog Devices is believed to be accurate and reliable. However, no responsibility is assumed by Analog Devices for its use, nor for any infringements of patents or other rights of third parties that may result from its use. Specifications subject to change without notice. No license is granted by implication or otherwise under any patent or patent rights of Analog Devices.

Rev. 0

9

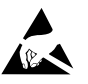

#### **ESD Caution**

**ESD (electrostatic discharge) sensitive device.** Charged devices and circuit boards can discharge without detection. Although this product features patented or proprietary protection circuitry, damage may occur on devices subjected to high energy ESD. Therefore, proper ESD precautions should be taken to avoid performance degradation or loss of functionality.

#### **Legal Terms and Conditions**

By using the evaluation board discussed herein (together with any tools, components documentation or support materials, the "Evaluation Board"), you are agreeing to be bound by the terms and conditions set forth below ("Agreement") unless you have purchased the Evaluation Board, in which case the Analog Devices Standard Terms and Conditions of Sale shall govern. Do not use the Evaluation Board until you have read and agreed to the Agreement. Your use of the Evaluation Board shall signify your acceptance of the Agreement. This Agreement is made by and between you ("Customer") and Analog Devices, Inc. ("ADI"), with its principal place of business at One Technology Way, Norwood, MA 02062, USA. Subject to the terms and conditions of the Agreement, ADI hereby grants to Customer a free, limited, personal, temporary, non-exclusive, non-sublicensable, non-transferable license to use the Evaluation Board FOR EVALUATION PURPOSES ONLY. Customer understands and agrees that the Evaluation Board is provided for the sole and exclusive purpose referenced above, and agrees not to use the Evaluation Board for any other purpose. Furthermore, the license granted is expressly made subject to the following additional limitations: Customer shall not (i) rent, lease, display, sell, transfer, assign, sublicense, or distribute the Evaluation Board; and (ii) permit any Third Party to access the Evaluation Board. As used herein, the term "Third Party" includes any entity other than ADI, Customer, their employees, affiliates and in-house consultants. The Evaluation Board is NOT sold to Customer; all rights not expressly granted herein, including ownership of the Evaluation Board, are reserved by ADI. CONFIDENTIALITY. This Agreement and the Evaluation Board shall all be considered the confidential and proprietary information of ADI. Customer may not disclose or transfer any portion of the Evaluation Board to any other party for any reason. Upon discontinuation of use of the Evaluation Board or termination of this Agreement, Customer agrees to promptly return the Evaluation Board to ADI. ADDITIONAL RESTRICTIONS. Customer may not disassemble, decompile or reverse engineer chips on the Evaluation Board. Customer shall inform ADI of any occurred damages or any modifications or alterations it makes to the Evaluation Board, including but not limited to soldering or any other activity that affects the material content of the Evaluation Board. Modifications to the Evaluation Board must comply with applicable law, including but not limited to the RoHS Directive. TERMINATION. ADI may terminate this Agreement at any time upon giving written notice to Customer. Customer agrees to return to ADI the Evaluation Board at that time. LIMITATION OF LIABILITY. THE EVALUATION BOARD PROVIDED HEREUNDER IS PROVIDED "AS IS" AND ADI MAKES NO WARRANTIES OR REPRESENTATIONS OF ANY KIND WITH RESPECT TO IT. ADI SPECIFICALLY DISCLAIMS ANY REPRESENTATIONS, ENDORSEMENTS, GUARANTEES, OR WARRANTIES, EXPRESS OR IMPLIED, RELATED TO THE EVALUATION BOARD INCLUDING, BUT NOT LIMITED TO, THE IMPLIED WARRANTY OF MERCHANTABILITY, TITLE, FITNESS FOR A PARTICULAR PURPOSE OR NONINFRINGEMENT OF INTELLECTUAL PROPERTY RIGHTS. IN NO EVENT WILL ADI AND ITS LICENSORS BE LIABLE FOR ANY INCIDENTAL, SPECIAL, INDIRECT, OR CONSEQUENTIAL DAMAGES RESULTING FROM CUSTOMER'S POSSESSION OR USE OF THE EVALUATION BOARD, INCLUDING BUT NOT LIMITED TO LOST PROFITS, DELAY COSTS, LABOR COSTS OR LOSS OF GOODWILL. ADI'S TOTAL LIABILITY FROM ANY AND ALL CAUSES SHALL BE LIMITED TO THE AMOUNT OF ONE HUNDRED US DOLLARS (\$100.00). EXPORT. Customer agrees that it will not directly or indirectly export the Evaluation Board to another country, and that it will comply with all applicable United States federal laws and regulations relating to exports. GOVERNING LAW. This Agreement shall be governed by and construed in accordance with the substantive laws of the Commonwealth of Massachusetts (excluding conflict of law rules). Any legal action regarding this Agreement will be heard in the state or federal courts having jurisdiction in Suffolk County, Massachusetts, and Customer hereby submits to the personal jurisdiction and venue of such courts. The United Nations Convention on Contracts for the International Sale of Goods shall not apply to this Agreement and is expressly disclaimed.

10

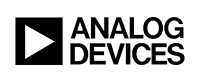

Rev. 0